## Esempi di possibili attività con l'applet "Dynagraph con punto tracciatore"

Trascinando la tacchetta A, riesci a immaginare la traiettoria del punto (A,B) nel piano cartesiano? Prova a disegnarla su un foglio. Utilizza il pulsante "Visualizza (A,B)" per verificare e ricordati che puoi anche attivare la Traccia!

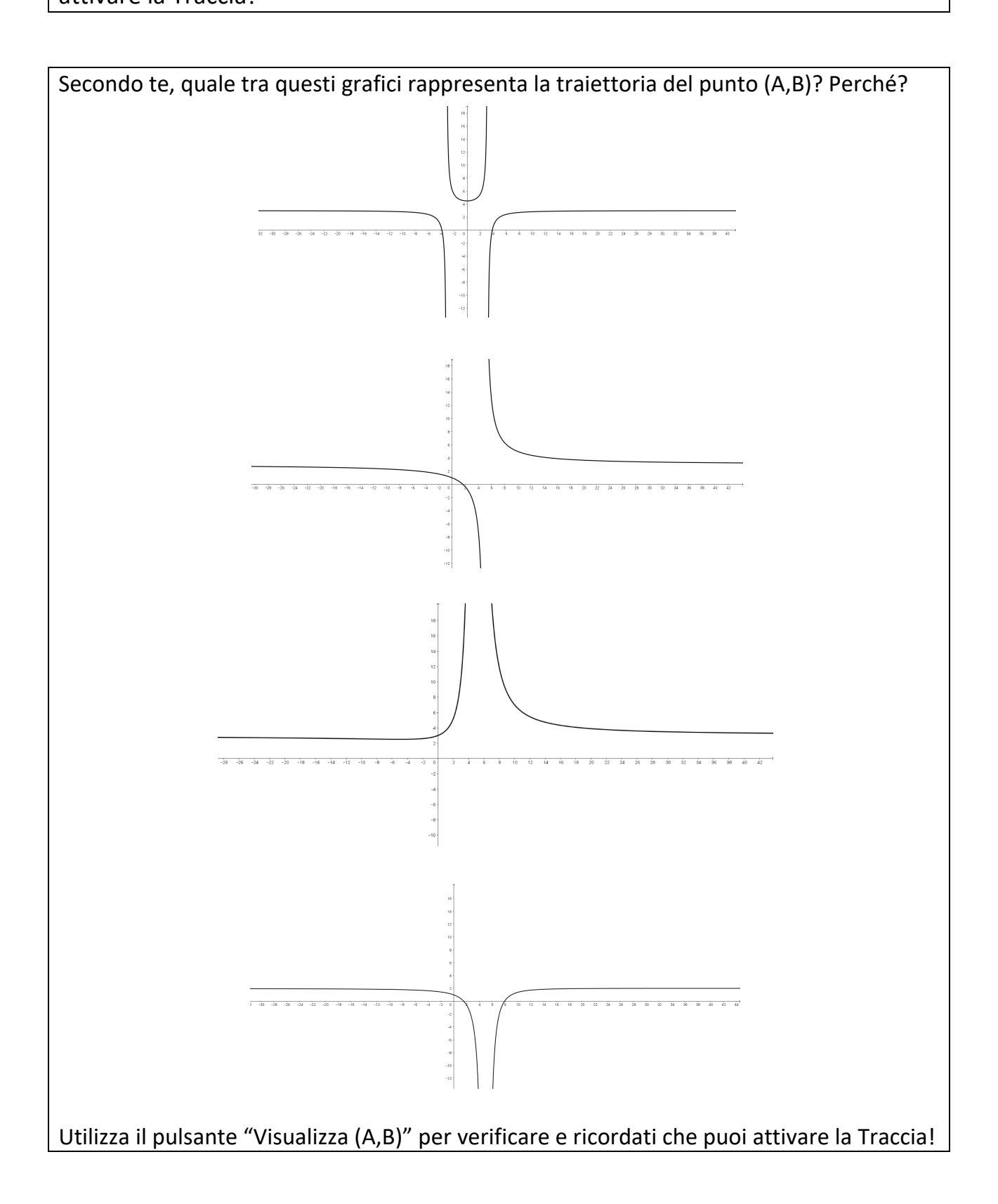

Ulteriori attività possono essere realizzate definendo una diversa funzione. Per farlo, in GeoGebra occorre visualizzare "Algebra" e modificare il "numero b" impostando la funzione desiderata (per esempio *b=x(A)+3* )